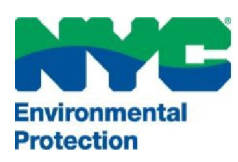

# **THE CITY OF NEW YORK Rev. 04/2022**

**DEPARTMENT OF ENVIRONMENTAL PROTECTION**

Bureau of Environmental Compliance 59-17 Junction Boulevard, 9<sup>th</sup> Floor, Flushing, New York 11373 Records Control (718) 595–3855

# Industrial Registration – Engines, Generators and Other Combustion Sources

- Login to DEP online CATS: [www.nyc.gov/dep/cats](http://www.nyc.gov/dep/cats)
- After Login, select the bottom left button **"Gas Stations, Emergency Engine/Generator Registration"**
- You will be directed to the **"My Requests"** menu tab

#### **For Registration of new equipment:**

- Click on the dropdown menu for **"Select Request Type"** as **"Registration –Combustion".**
- Click the **"Create"** button.
- Complete the information in each field. Mandatory fields on the request form are marked with an asterisk. (i.e., Owner's Email Address).
- Review all the information.
- Under **"Fee Information": Select "Yes"** or **"No"** for both **"Is it a government owned property?"** and **"Fee Waiver"** status.
	- If you've selected *"Yes"***,** select the government agency and provide proof. Upload document(s) from the **"My Requests"** tab.
- Once completed, *click both* the **"Certification Checkbox"** and the **"Save" or "Save & Submit"** button.

#### **For Registration Renewal:** *(Submit within 180 days of the expiration date)*

- Click on the dropdown menu for **"Select Request Type"** as **"Registration – Renewals".**
- Click the **"Create"** button.
- For Renewals Enter the application ID/Installation ID (e.g., PB000112 without the ending Alphabet)
- Click the **"Continue"** button.
- Complete the information in each field. Mandatory fields on the request form are marked with an asterisk. (i.e., Owner's Email Address).
- Review all the information.
- Under **"Fee Information": Select "Yes"** or **"No"** for both **"Is it a government owned property?" and "Fee Waiver"** status.
	- If you've selected *"Yes"***,** select the government agency and provide proof. Upload document(s) from the **"My Requests"** tab.
- Once completed, *click both* the **"Certification Checkbox"** and the **"Save"** or **"Save & Submit"** button.

## **To attach documents (PDF only),** accessible from the **"My Requests"** menu:

- Locate the application number/request ID. Click the PDF icon to attach a file.
- Click **"Add Attachment**" (Only PDF files with a filename that is less than 40 characters including spaces can be uploaded.)
- Once the documents are attached, click the **"My Requests"** tab on top left corner.

## **Submit Application and Payment,** accessible from the **"My Requests"** menu:

- Click the **"Submit"** icon *(last icon in the list with a green forward arrow).*  Proceed with processing the payment. Detailed steps for payment are provided in the [CATS Payment](http://www.nyc.gov/html/dep/pdf/air/cats-payment.pdf) document.
- The applicant & owner will receive an automated email upon successful submission.

For assistance, please call 718-595-3855 or email us at [Catsfeedback@dep.nyc.gov](mailto:Catsfeedback@dep.nyc.gov)